## AaroBand Customer Service

**Sent:** Thursday, March 16, 2023 5:39 PM **Subject:** Resetting TP-Link Deco -set up to be the network administrator

This will put you as the administrator of the TP-Link mesh network. You will be setting up your own network name and password so you may want to have an idea what you want those to be before you start. You can use it the way it is as long as you want it is secured with a password, but it is a one we use to get it started for you.

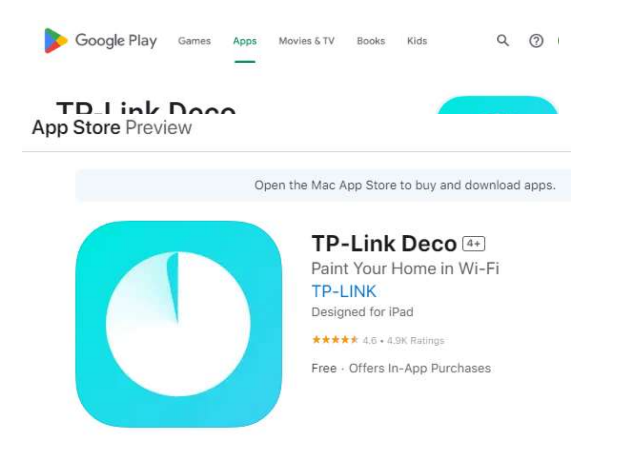

- First, install the TP-Link Deco app on your phone, and make an account.
- First, install the TP-Link Deco app on your phone, and make an account.

Resetting the TP-Link Deco, main device:

 1. Locate the reset button on the Router. It is usually a small button located on the bottom or the back of the device.

- 2. Press and hold the reset button for at least 10 seconds using a paperclip or a pin.
- 3. Release the reset button when the LED on the Deco starts flashing yellow.
- 4. Wait for the Deco to reboot. This can take up to a minute.
- 5. Once the Deco has rebooted, it will have been reset to its factory default settings, showing a flashing blue.

Resetting the TP-Link Deco rectangular mesh plugin:

 1. Locate the reset button on the rectangular mesh plugin. It is usually a small button located on the bottom or the back of the device.

- 2. Press and hold the reset button for at least 10 seconds using a paperclip or a pin.
- 3. Release the reset button when the LED on the repeater starts flashing rapidly.
- 4. Wait for the repeater to reboot. This can take up to a minute.
- 5. Once the rectangular mesh plugin has rebooted, it will have been reset to its factory default settings.

Next, you need to go through the setup process. Press "Let's Begin" and start setup.

Select or search for the M4. This is your main device. You can ignore it telling you to plug it in, it should be plugged in and connected to our network already.

Wait for the Deco to be pulsing blue, if it isn't already.

Next, the app will search for your Deco device.

Once connected, assign your connected Deco to a room. The location will be also used as this Deco's name.

Press next when it asks for the connection settings. The default is how it is set up.

Create your Wi-Fi network. Choose whatever you want. If you want your devices to stay connected, keep the same Wi-Fi name and password.

Setup is now complete for your main device. The process is virtually the same for the rectangular mesh plugin.

To set up the rectangular mesh plug in press the plus in the top right and add the device. The rectangular mesh plugin name is the M3W.

Taking ownership will allow you to update and monitor network performance and much more.

Please contact us if you need us to stop by if you have problems with this process.

## More solutions we offer

- Combine Cable TV Channels with Over the Air Air-TV Network DVR- get cable like experience for less.
- TV Antenna | O.T.A.
- Home Phone for less than \$10 a month
- Website Builder- we can get you started.
- Home networking help
- Connection Between Buildings
- **•** Professional Networking

Visit customer area to set up auto billing.